Högskolan Dalarna NGL-centrum

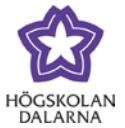

# **Resultat och bedömning**

## *Hur du kan arbeta med bokstavsbetyg*

Denna manual syftar till att ge dig en förståelse för hur du kan arbeta med resultat, betyg och bedömning i Learn och hur du skapar så kallade bedömningsscheman som används vid bokstavsbetyg. För bäst dra nytta av innehållet i manualen förutsätts att du redan arbetat med uppgifter i Learn och tagit del av motsvarande manual.

När du i Learn skapar en uppgift möts du av rubriken "Bedömning", där du bland annat ska fylla i uppgiftens maximalt möjliga poäng.

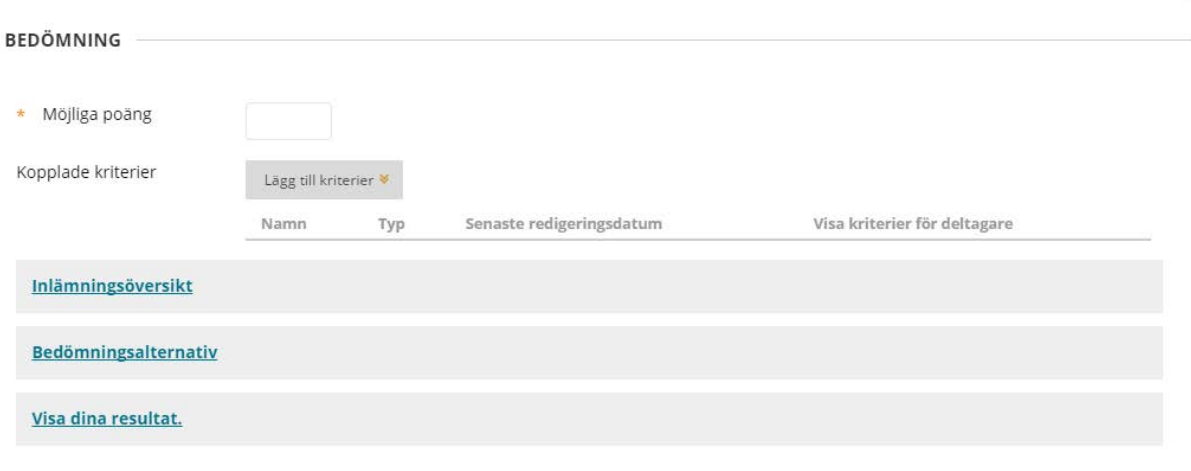

Märk att det är en \*asterisk vid "Möjliga poäng". Det betyder att fältet måste fyllas i för att du ska kunna gå vidare. Fältet accepterar endast ett numeriskt värde (för vidare information om hur du kan arbeta med uppgifter, se manualen "Uppgifter"). Om den uppgift du arbetar med bedöms utifrån ett numeriskt värde och för studenten också ska presenteras som ett numeriskt värde, innebär inställningen inte något hinder – du fyller helt enkelt i det maximala poängvärdet som uppgiften ger. Om uppgiften istället bedöms utifrån ett bokstavsbetyg, U-G, U-VG, A-F, osv behöver du ställa in ett bedömningsschema som översätter det numeriska värdet till ett bokstavsbetyg.

NGL-centrum

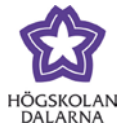

## *Olika visningslägen för resultat*

Under valet "Visa dina resultat" finns en rullgardinsmeny där du kan välja hur resultatet av en bedömd uppgift ska visas för studenten.

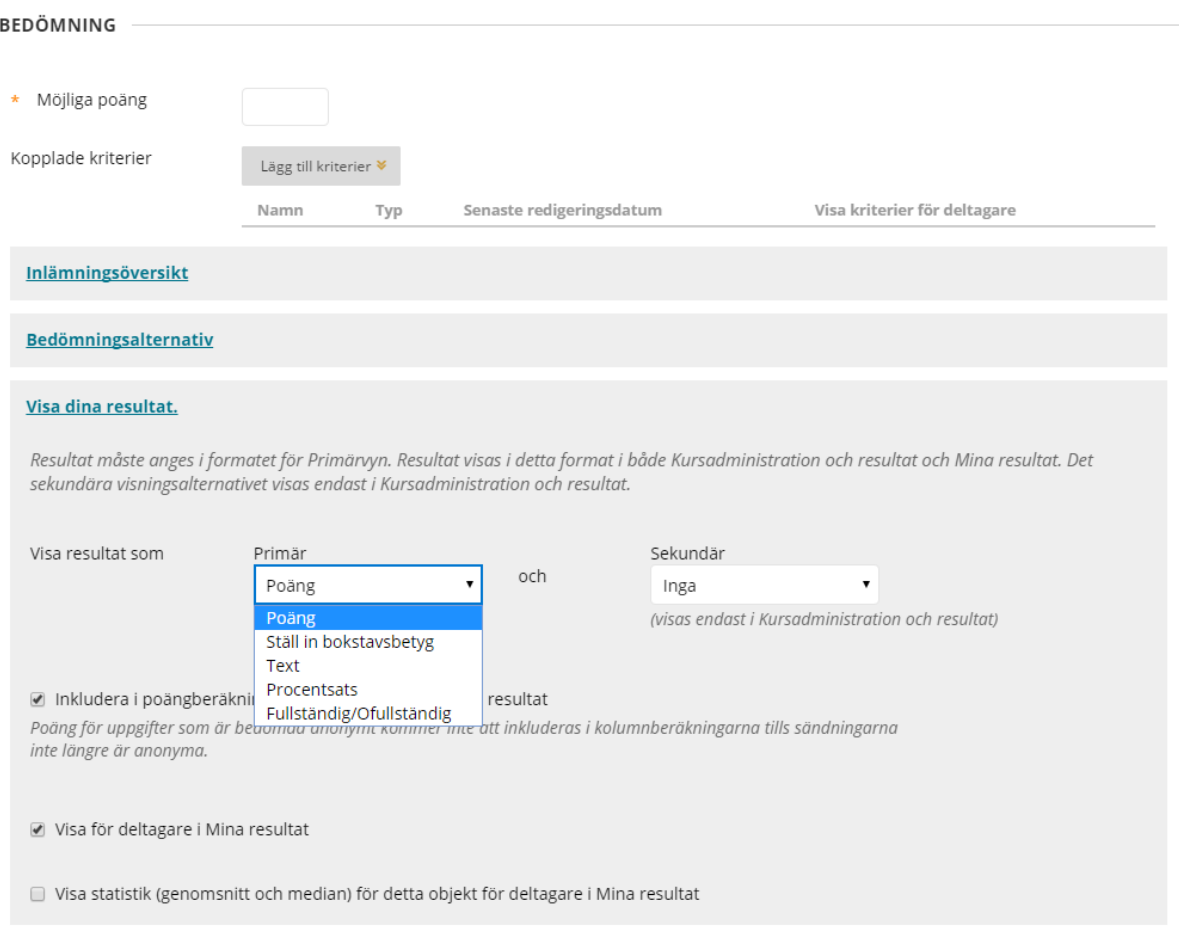

Dessa val finns redan definierade i listan:

- Poäng: Resultatet visas som ett numeriskt värde för studenten, utifrån de möjliga poängen som uppgiften kan ge.
- Ställ in bokstavsbetyg: Detta är ett bedömningsschema som du behöver ställa in innan du kan börja använda det. Vi har valt att kalla det "Ställ in bokstavsbetyg" som en signal för dig som lärare att den inte ännu är konfigurerad.
- Text: Resultatet presenteras som valfri text för studenten. Denna inställning är oberoende av poängen under "Möjliga poäng".

Högskolan Dalarna NGL-centrum

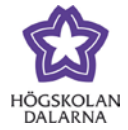

- Procentsats: Det görs en beräkning på studentens resultat och möjliga resultat och studenten presenteras med en procentsats.
- Fullständig/Ofullständig: Uppgiften har två olika värden: en icke-genomförd uppgift har statusen ofullständig medan uppgiften växlar över till fullständig när den lämnats in. Denna inställning är oberoende av poängen under "Möjliga poäng".

Om den uppgift du arbetar med ska presenteras som ett bokstavsbetyg för studenten finns två alternativ att välja på. Antingen låter du uppgiften ge 0 poäng och väljer "Text" under "Visa resultat som" eller så ställer du in ett bedömningsschema där du låter systemet översätta ett numeriskt resultat till ett bokstavsbetyg som du själv väljer.

### *Visa resultat med inställningen "Text"*

I det här exemplet utgår vi från att uppgiften är inställd på att uppgiften är inställd på att ge 0 poäng och att vi har "Text" som inställning under "Visa resultat som". Vi utgår också från att studenter har gjort inlämningar till uppgiften. Vi är nu i läget för bedömning av uppgiften:

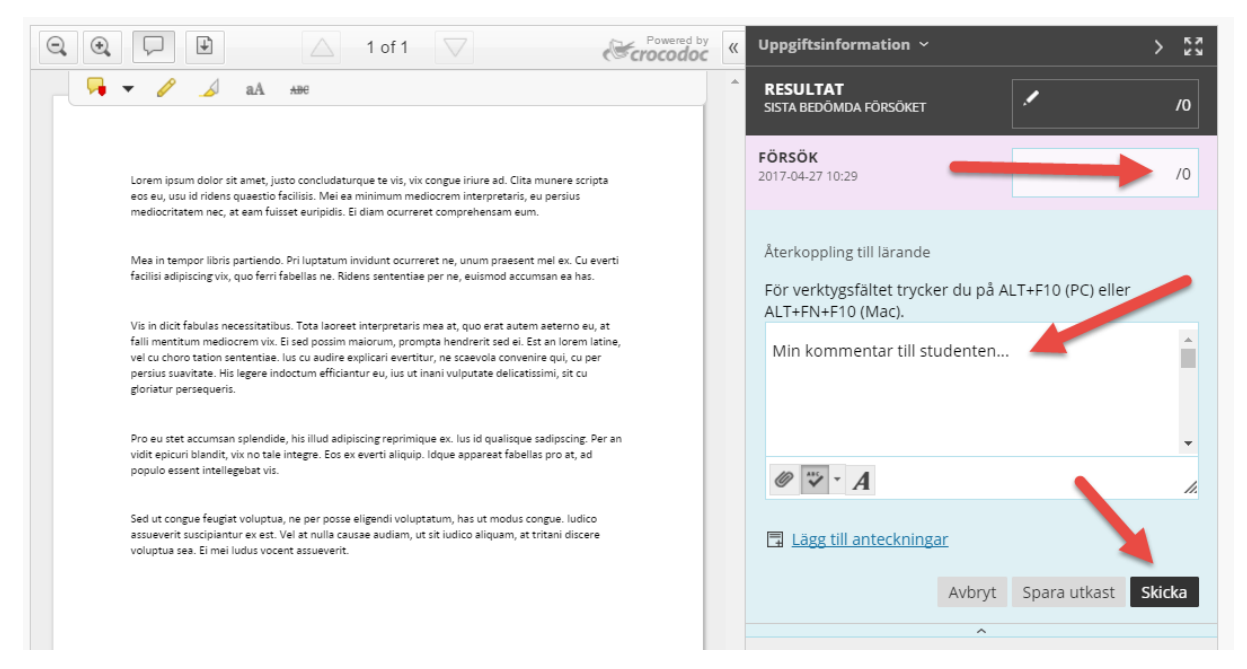

För att kunna bedöma, skriva en kommentar och delge studenten ett omdöme och feedback på uppgiften krävs att du skriver in ett numeriskt värde under "Försök". Vi kan här inte skriva ett bokstavsbetyg, trots att vi valt att använda "Text" som resultat som ska visas för

NGL-centrum

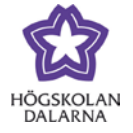

studenten. Fältet accepterar bara en siffra. I detta exempel skriver vi därför 0 innan vi klickar på "Skicka".

I verktyget "Kursadministration och resultat" syns nu resultatet som 0.

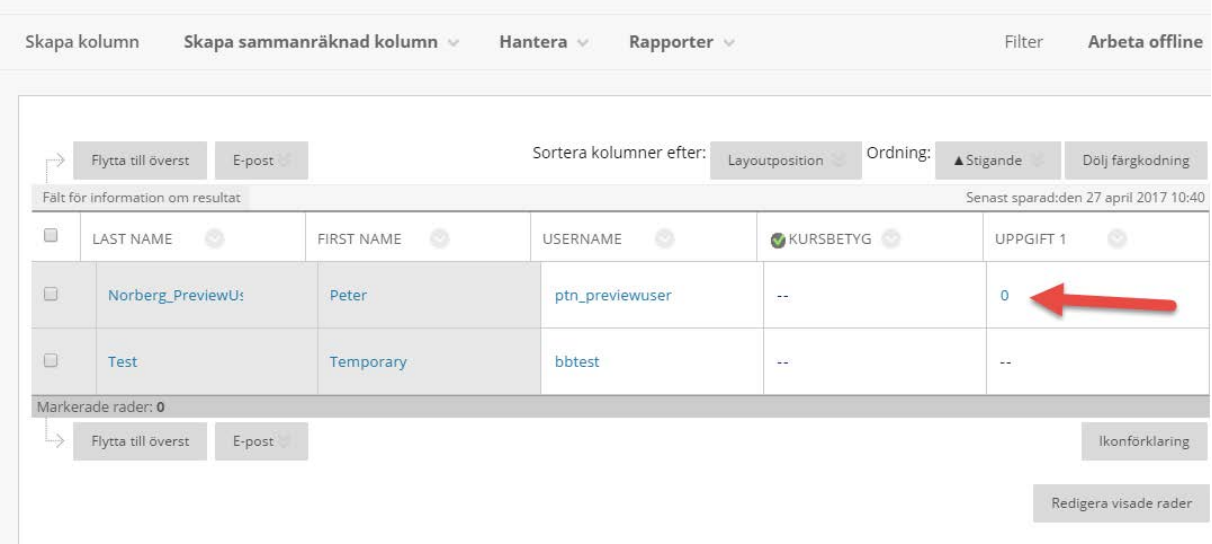

Vi kan nu trycka i fältet "0" och skriva in ett eget omdöme.

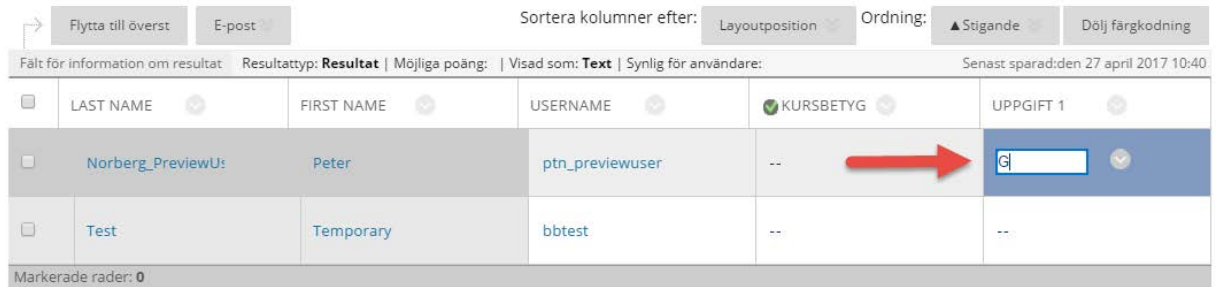

Eftersom vi valt "Text" som inställning accepterar fältet vilken skriven text som helst. För studenten presenteras resultatet nu som ett bokstavsbetyg.

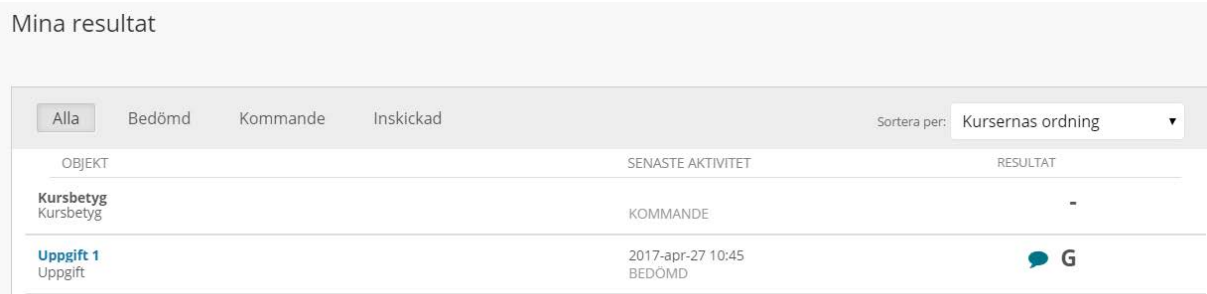

NGL-centrum

## *Ladda ner fler uppgiftsinlämningar för bedömning*

Det är fullt möjligt att under "Kursadministration och resultat" direkt skriva ett bokstavsbetyg vid studentens uppgiftsinlämning, utan att först skriva ett numeriskt resultat i vyn där du ger återkopplingen till uppgiftsinlämningen. Vi kan tänka oss en arbetsprocess där du som lärare först laddar ner samtliga inlämningar till din dator via inställningarna för uppgiften.

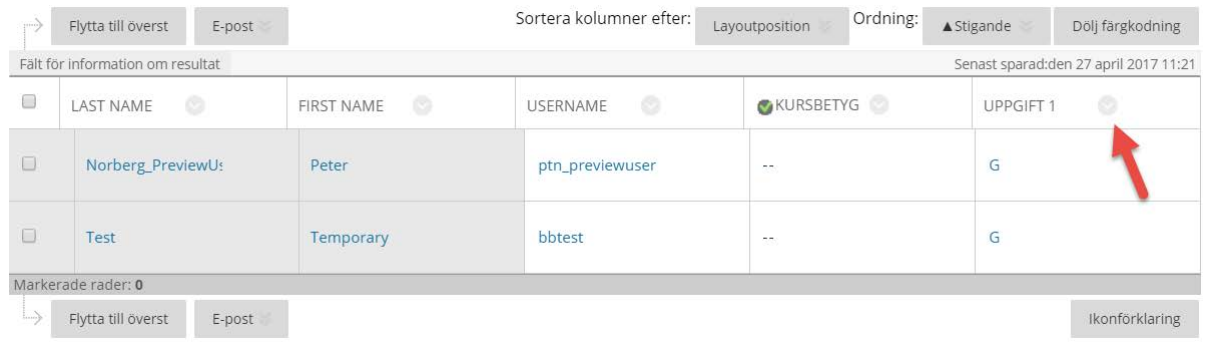

### Välj sedan "Ladda ner uppgiftsfil".

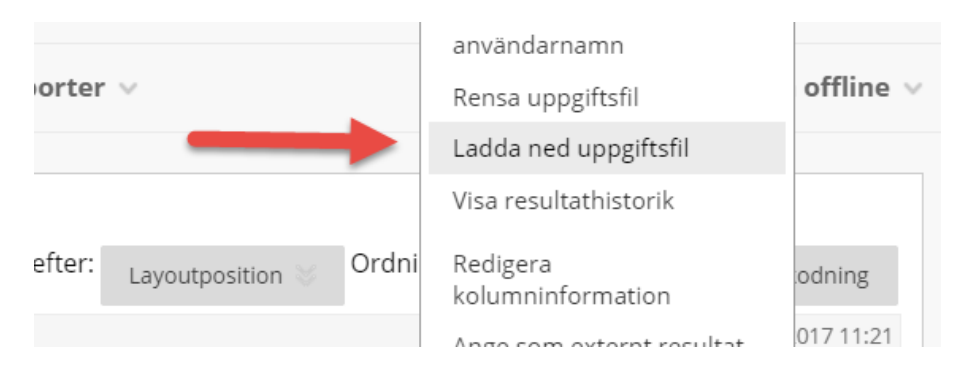

Du kan i följande vy välja vilka inlämningar du ska ladda ner till din dator. Efter att du tagit del av studenternas inlämningar är det sedan möjligt att manuellt skriva ett resultat i cellen för studentens inlämning. Trycker du på den grå pilen finns dessutom ett val för att skriva en kommentar till inlämningen.

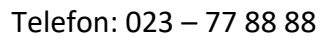

#### NGL-centrum

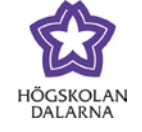

E-post: [support@du.se](mailto:support@du.se)

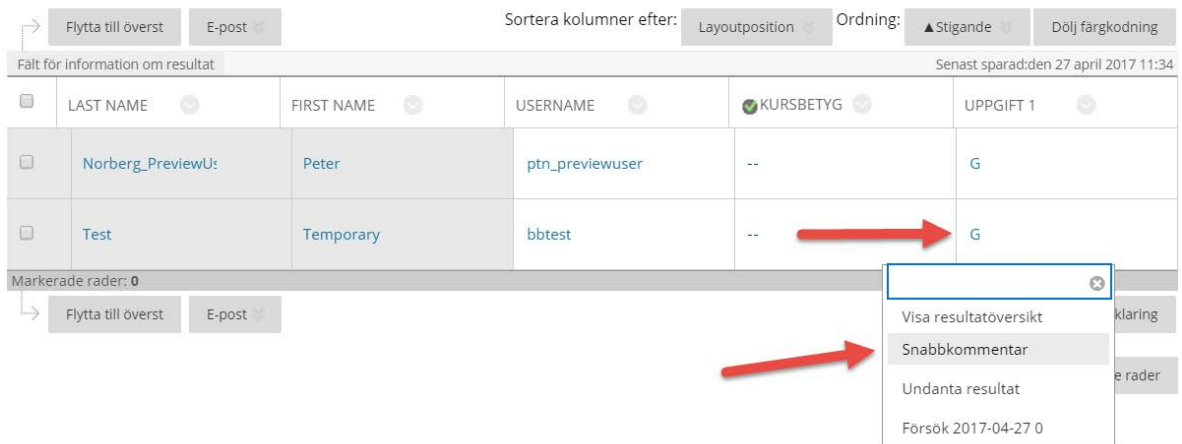

På detta sätt har du aldrig lämnat den översiktliga vyn för "Kursadministration och resultat" under bedömningsprocessen. Denna metod är den som mest liknar arbetssättet vi tidigare känner från Fronter. Om du ändå vill göra kommenterar i studentens inlämnade dokument, så kan du fortfarande trycka på "Försök XXXX-XX-XX" för att gå till students inlämning och använda de verktyg som finns där.

### *Bedömingsscheman*

För att låta Learn översätta en siffra till ett bokstavsbetyg som du själv väljer, krävs att vi först ha ställt in ett så kallat bedömningsschema. I detta exempel tänker vi oss en uppgift som U, G och VG som möjliga resultat. Eftersom uppgiften vid uppgiftskonstruktionen kräver ett numeriskt värde låter vi 0 = G, 1 = G och 2 = VG. Vi ställer därför in uppgiften att ha 2 som "Möjliga poäng". Ett bedömningsschema ska sedan göra denna översättning åt oss, på detta sätt slipper vi först sätta ett numeriskt resultat (som i det förra exemplet med "Text") och därefter manuellt ersätta det med ett bokstavsbetyg. För att ställa in ett bedömningsschema går vi till "Hantera" i Kursadministration och resultat och väljer "Bedömningsscheman":

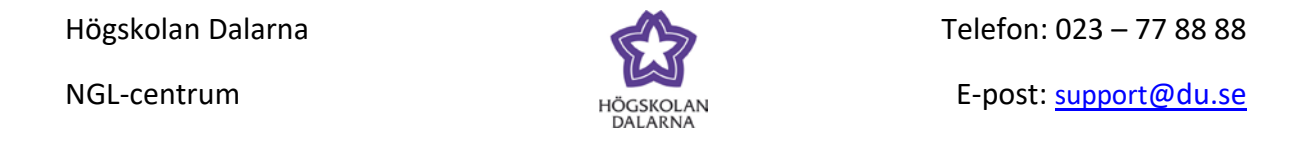

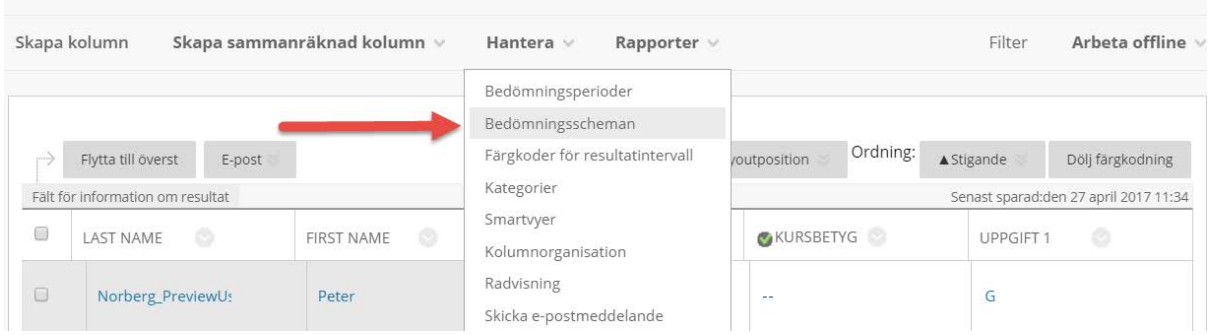

I nästa vy ser vi att det redan finns ett bedömningsschema som heter "Ställ in bokstavsbetyg". Denna behöver vi ställa in för att den ska gå att använda. Tryck på den grå pilen bredvid rubriken och välj "Redigera".

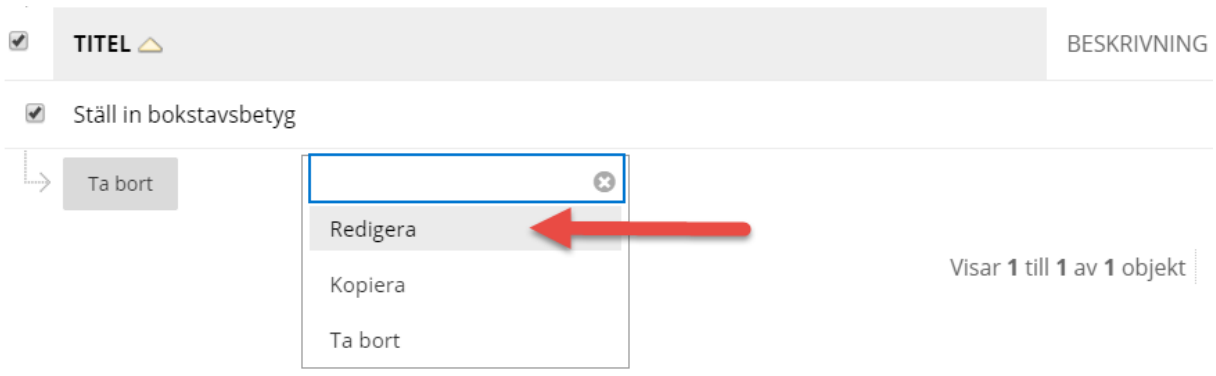

I nästa steg ska vi ändra namn på bedömningsschemat och ställa in vilka intervall som

bedömningsschemat ska arbeta inom och vilket resultat som intervallet ska ge tillbaka.

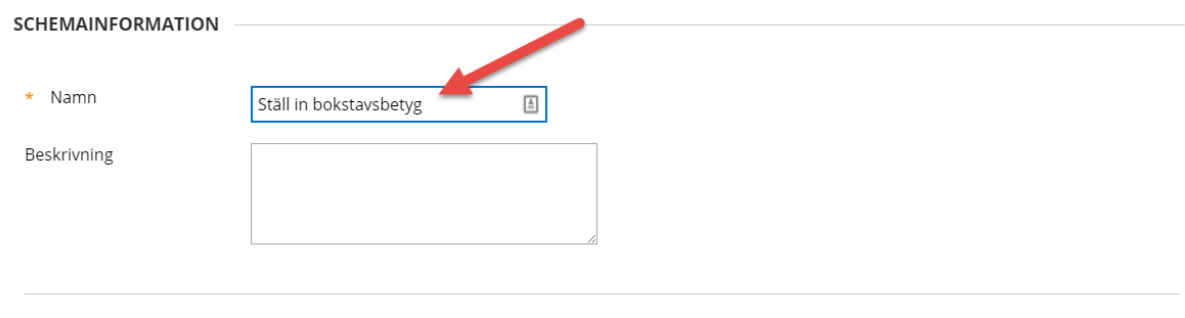

#### SCHEMAKARTLÄGGNING

Kolumner i Kursadministration och resultat som bedöms automatiskt, som t.ex. Test, konverteras till detta visningsalternativ i överensstämmelse med resultatkartläggningen nedan. Om du vill skriva in resultat manuellt i Kursadministration och resultat med detta visningsalternativ, måste du även ange kopplingar för varje symbol till en procentsats av möjliga poäng.

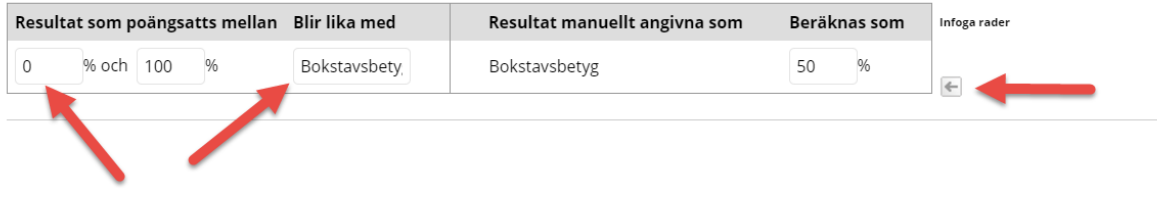

7

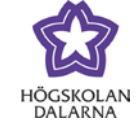

NGL-centrum

I detta exempel ska vi låta betygsschemat ge resultaten U, G och VG via de numeriska värdena 0, 1 och 2. Vi byter namn på bedömningsschemat till "U-VG" och infogar rader för varje ny resultatnivå.

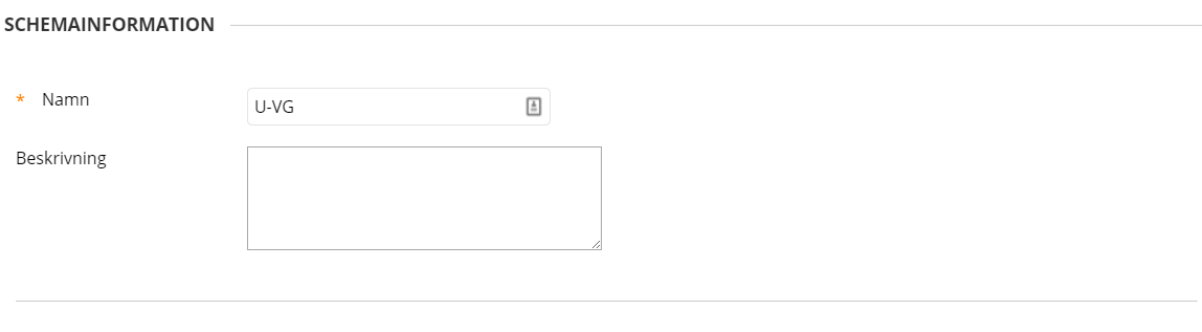

#### SCHEMAKARTLÄGGNING

Kolumner i Kursadministration och resultat som bedöms automatiskt, som t.ex. Test, konverteras till detta visningsalternativ i överensstämmelse med resultatkartläggningen nedan. Om du vill skriva in resultat manuellt i Kursadministration och resultat med detta visningsalternativ, måste du även ange kopplingar för varje symbol till en procentsats av möjliga poäng.

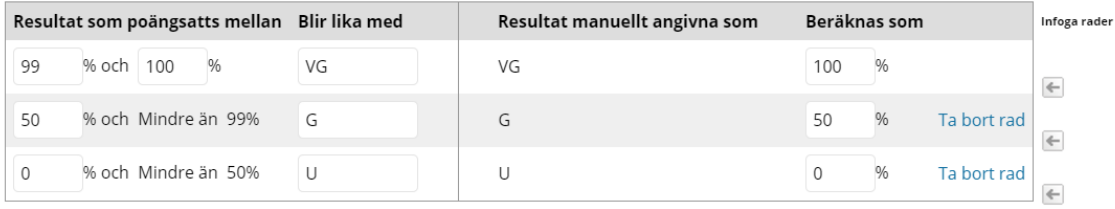

Om uppgiftens maxresultat är 2 poäng så motsvarar det 100%, vilket leder till att 1 poäng motsvarar 50% och 0 poäng motsvarar 0%. Bedömningsschemat i exemplet ovan ska läsas som att 0 poäng på uppgiften hamnar inom intervallet 0% - 50% och ger därmed resultatet U medan 1 poäng hamnar inom intervallet 50% - mindre än 99% och ger därmed resultatet G. 2 poäng, som är maxresultatet på uppgiften, hamnar inom intervallet 99% - 100% och ger resultatet VG. Den högra kolumnen gör detta, fast tvärtom – ett resultat som skrivs som VG gör att resultatet skrivs ut som 100% av maxresultatet, det vill sägs 2 poäng och så vidare.

Efter att vi sparat bedömningsschemat finns det nu tillgängligt under "Visa resultat som" vid konstruktionen av uppgifter.

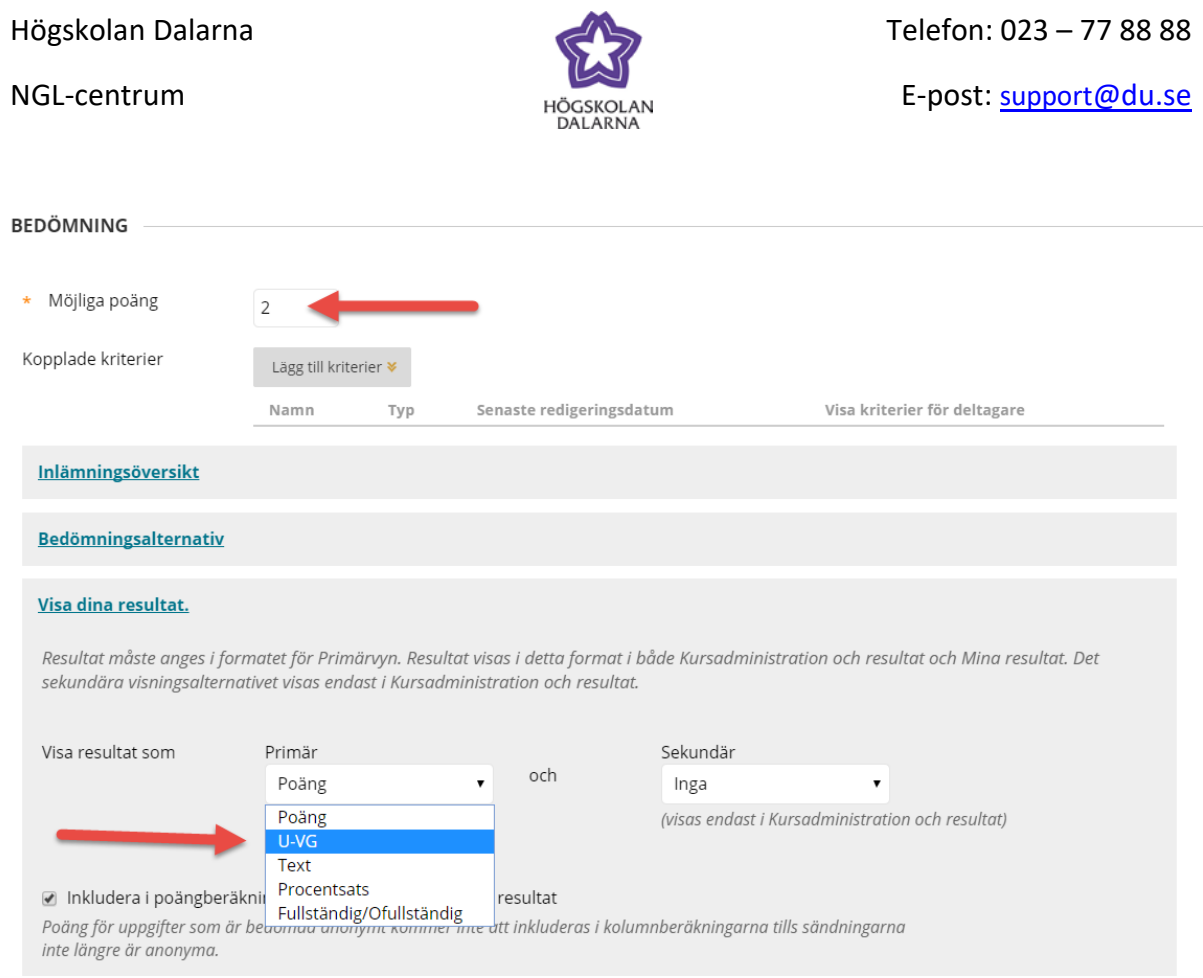

Du kan skapa fler än ett bedömningsschema och ha dem valbara i rullgardinslistan. Vi kan tänka oss att vi ställer in ett bedömningsschema för "U-G" som har intervallen 0%-99% = U och 99% - 100% = G och sedan ställer in att uppgiften kan ge 1 poäng som "Möjliga poäng". Samma sak för andra betygsskalor eller valfria textresultat.

När ett bedömningsschema är aktiverat i en uppgift kommer resultatet vid bedömningen att översättas både för dig som lärare och studenten.

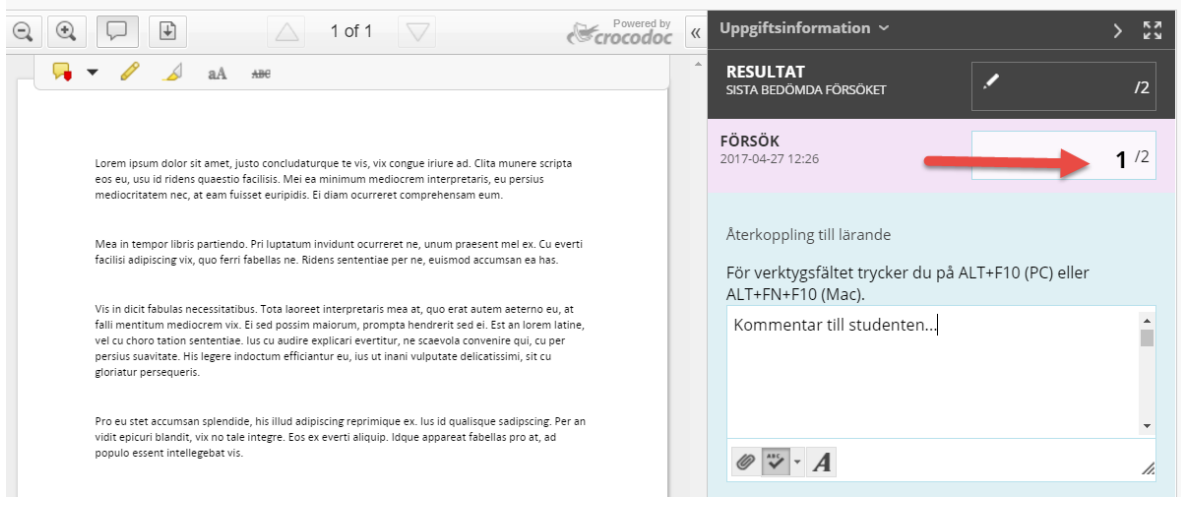

NGL-centrum

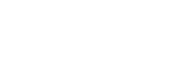

# Värdet 1 kommer i vyn för Kursadministration och resultat likväl som för studenten att ersättas med motsvarande bokstavsbetyg.

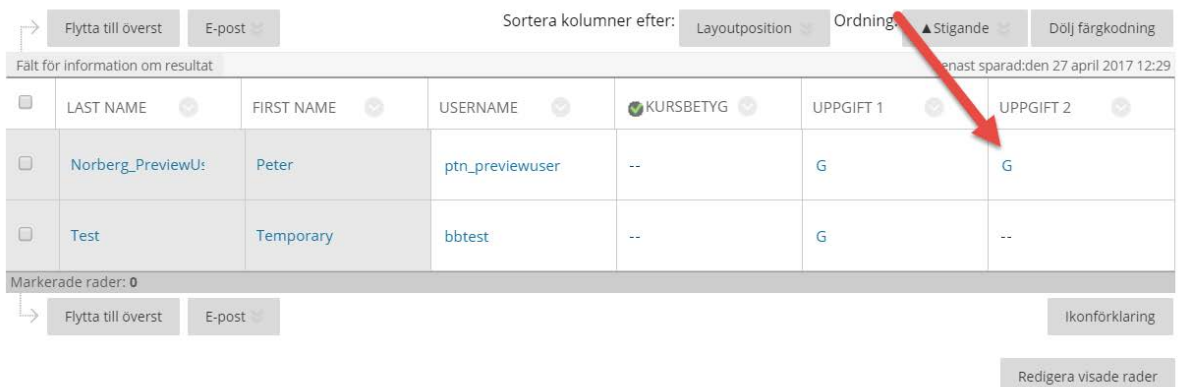